## **Westpac – How to download Bank Statements into QIF format on a iPhone using Desktop Banking**

**Step 1** – Open your web browser and go to Westpac's Website – login using your desktop internet banking details

**Step 2** – Click on the account your wages are paid into

Please note: You will need to repeat these steps to download bank statements if you have more spending/payments in different accounts.

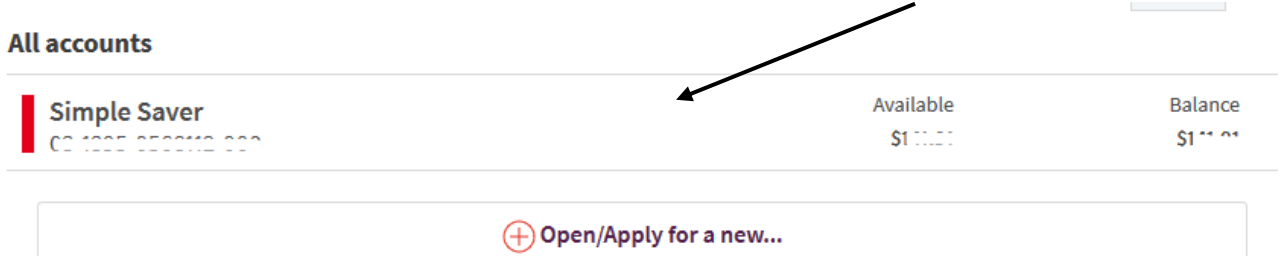

## **Step 3** – Click on export transactions

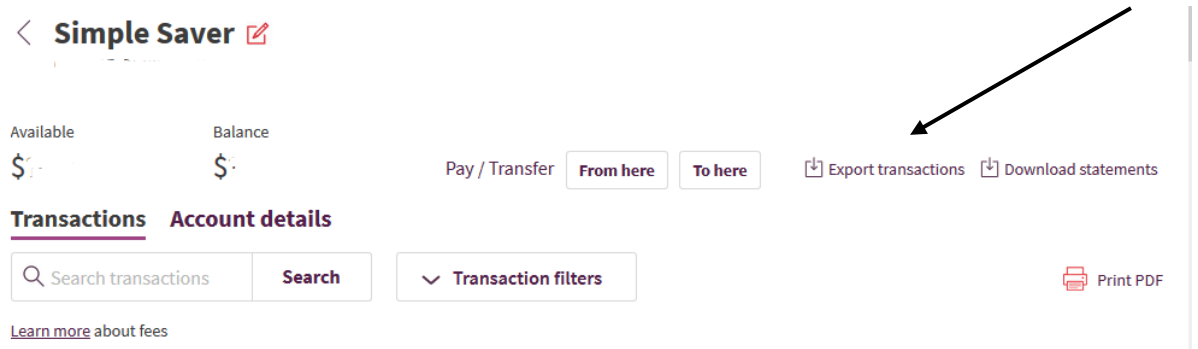

**Step 4 –** A pop up window will appear like the below. Please change the date range to include the last 90 days and change the Format type to QIF for Quicken dd/mm/yyyy. Once you have done this, click Export.

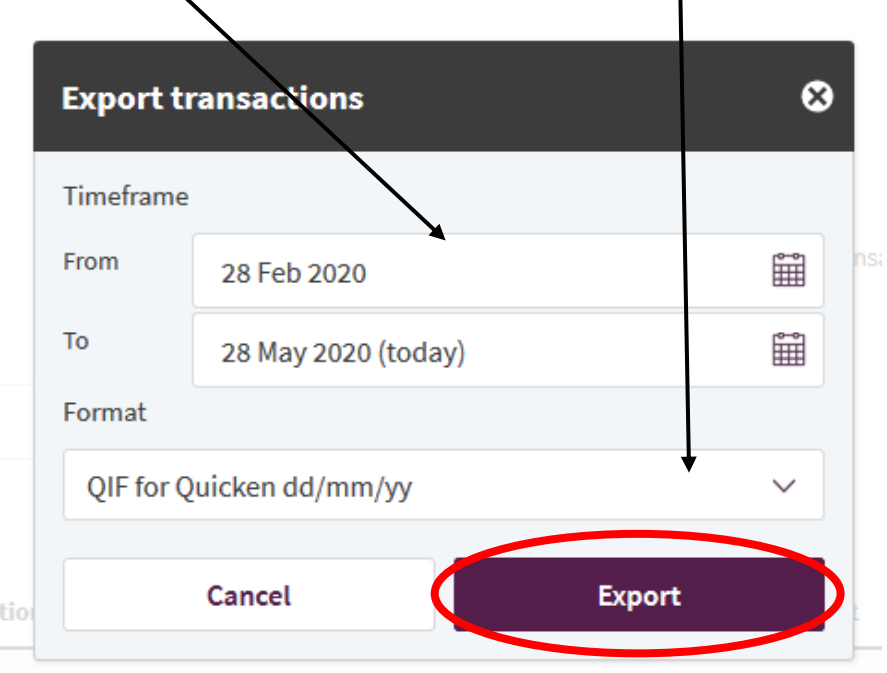

ay balance and a state of the state of the state of the state of the state of the state of the state of the st

**Step 5** - Open up your email account in your browser e.g Outlook, Gmail etc. Create a new message/email and **attach** the file you have just saved. Enter the recipient or "To" as [loans@savemybacon.co.nz.](mailto:loans@savemybacon.co.nz) Click send, and this will send us a copy of your bank statements in the format we require.

If you are having any issues completing this, **please call us** on 0800 272 836 option 1 and one of our Online Lending Specialists will help talk you through it over the phone!